# 更改Webex呼叫使用者的時區

## 目錄

簡介 必要條件 需求 採用元件 設定

# 簡介

本文檔介紹如何更改Webex呼叫使用者在control hub中的時區的詳細故障排除步驟。

## 必要條件

#### 需求

這些步驟可由組織的管理員執行。

#### 採用元件

本文中的資訊是根據特定實驗室環境內的裝置所建立。文中使用到的所有裝置皆從已清除(預設 )的組態來啟動。如果您的網路運作中,請確保您瞭解任何指令可能造成的影響。

# 設定

如果使用者無權從settings.webex.com更改時區,則此方法允許使用者更改管理員級別的使用者的 時區。

1)登入admin.webex.com > Users > Select the user。

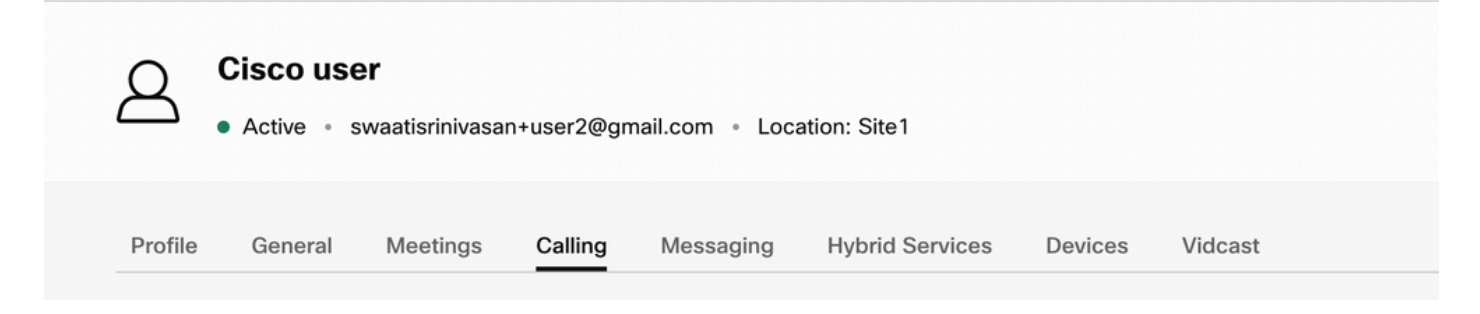

2)轉到Calling ->滾動到底部,找到呼叫用戶門戶並啟動它。使用者資訊位於右上方。按一下「 Account Settings(帳戶設定)」。

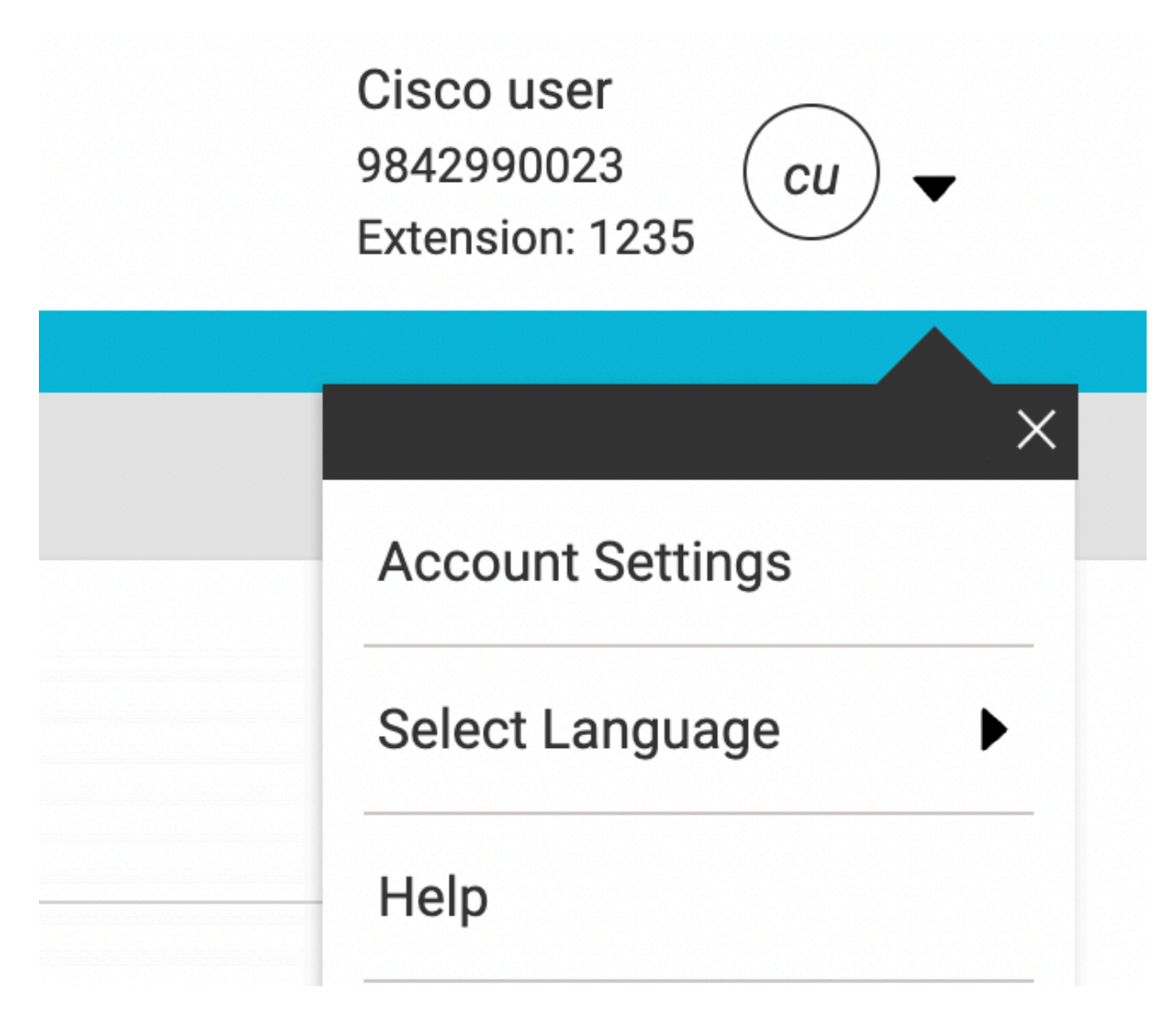

3)在「帳戶設定」下,可以選擇更改使用者的時區。

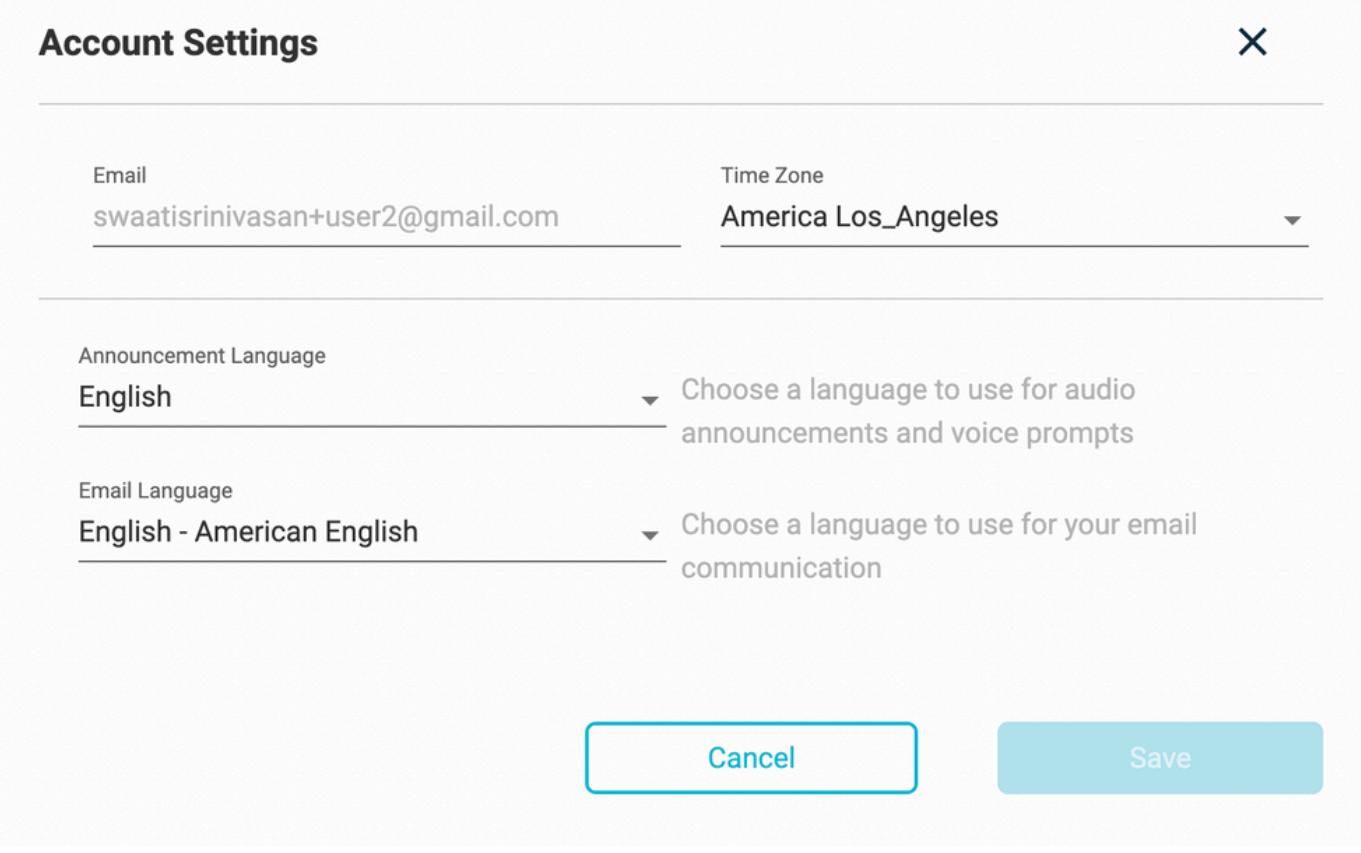

附註:

對此的增強請求已存檔,即如果某個位置的時區更改,該位置的所有使用者的時區也會更改。

#### 關於此翻譯

思科已使用電腦和人工技術翻譯本文件,讓全世界的使用者能夠以自己的語言理解支援內容。請注 意,即使是最佳機器翻譯,也不如專業譯者翻譯的內容準確。Cisco Systems, Inc. 對這些翻譯的準 確度概不負責,並建議一律查看原始英文文件(提供連結)。